# HoloEyesXR MirageSolo専用アプリ 使い方マニュアル

Version1.0.4 2018年8月6日更新 目次

- アプリのインストール方法  $1.$
- アプリの症例3Dモデルデータの作り方  $2.$
- 症例3Dモデルデータのロード方法  $3.$
- アプリのコントローラー機能説明  $\overline{4}$ .
- 5. サンプルのアクセスキー
- 「プレイエリアの外」を解除する方法 6.

1.アプリのインストール方法

HoloEyesXRアプリのインストール手順を説明しま す。

### 1-1.用意する物

- · Mirage Solo
- · PC (ブラウザ)

※Mirage Soloは初期設定された状態にしてください。

### 1-2.インストール手順

① PCブラウザで「https://www.google.com/」ページを開きます。 ② Mirage Solo設定のGoogleアカウントでログインしてください。

3 HoloEyesXRアプリ配布ページ

[https://play.google.com/store/apps/details?id=jp.holoeyes.holoey esxr&rdid=jp.holoeyes.holoeyesxr」を開きます。

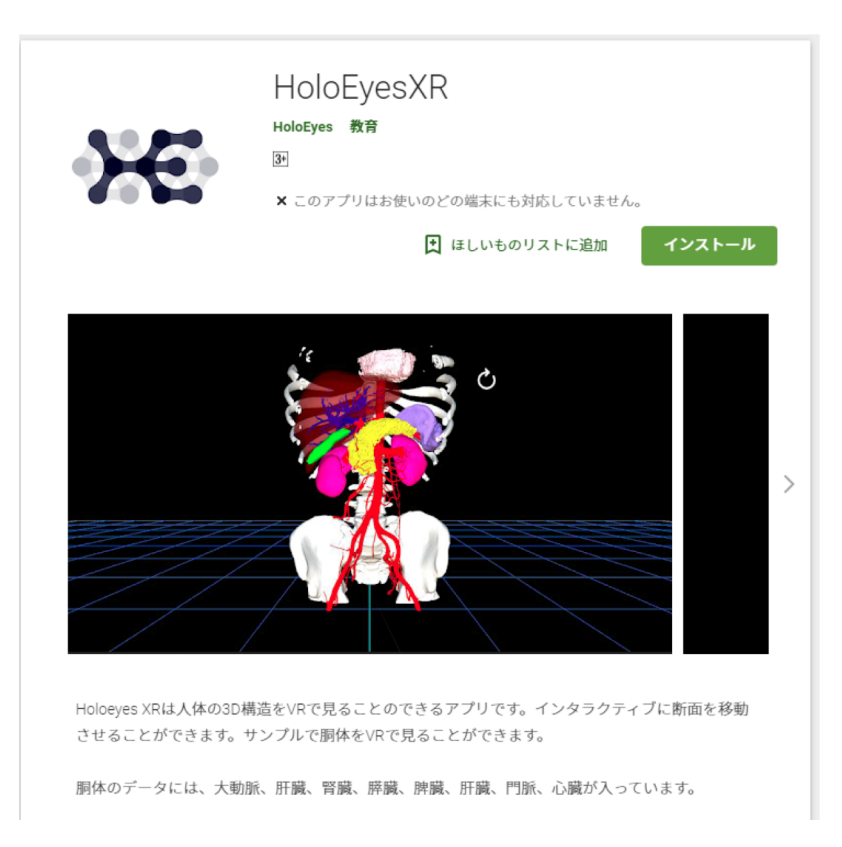

### 4) アプリ配布ページのインストールボタンをクリックします。

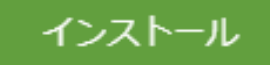

5 「端末にお選びください」で「MirageSolo」選択してインス トールボタンをクリックします。

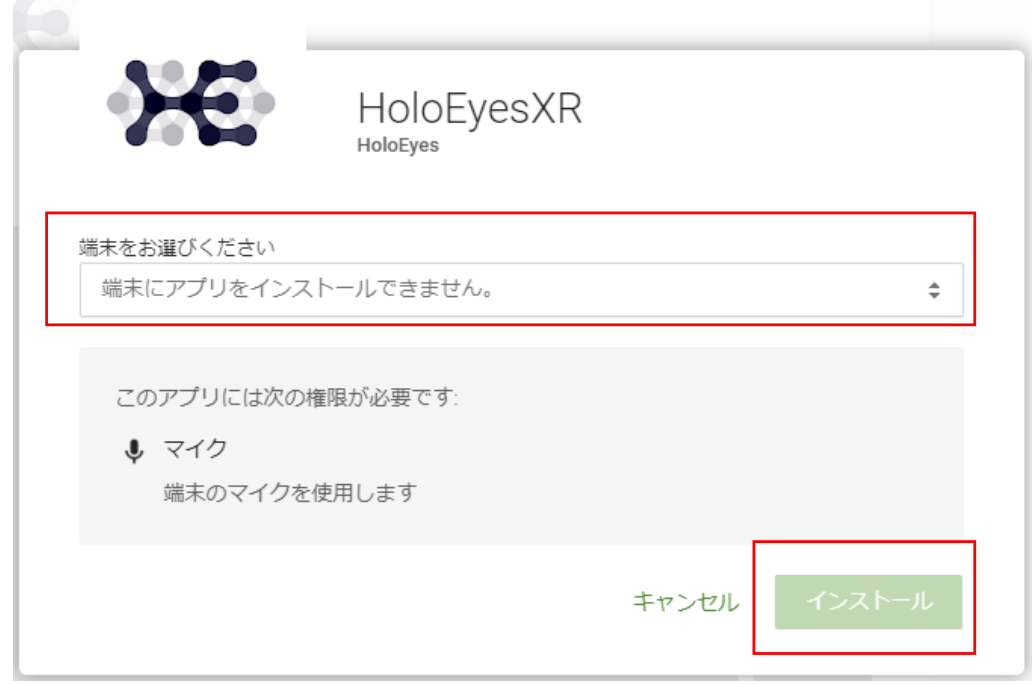

※「端末にお選びください」で「MirageSolo」が選択できないとき、MirageSoloとGoogleアカウ …<br>ントの同期が遅れています。しばらくしてからお試しください。

※「端末にお選びください」リスト中に「MirageSolo」がないとき、 MirageSoloとブラウザのロ<br>グインのGoogleアカウントが違います。手順②に戻りアカウント設定してください。

※アプリがインストール済みのとき「MirageSolo」を選択できません。

6リモートインストールを開始します。 MirageSoloのホームに<br>「HoloEyesXR」アプリが表示されたらインストール完了です。

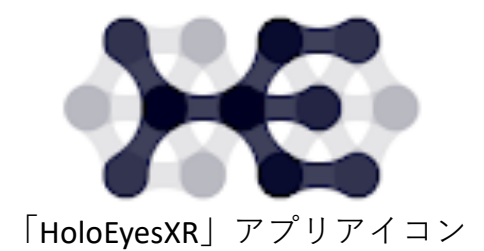

## 2.アプリの症例3Dモデルデータの作り方

アプリの症例3Dモデルデータの作り方手順を説明 します。

※サンプル症例3Dモデルデータを使うとき2の手順は不要 です。3 (症例3Dモデルデータのロード方法) に進んでく ださい。

#### 2-1.用意する物

- · PC (ブラウザ)
- ・症例3Dモデルデータ (objまたはstlデータ)

### 2-2.症例3Dモデルデータ作成手順

① PCのブラウザで「https://xr.holoeyes.jp/」ページを開きます。 ②ページの症例3Dモデルデータを選んで、新規作成ボタンを クリックします。※xr.holoeyesサイトの症例3Dモデルデータ新 規登録はサイトマニュアルを参照してください。

③症例3Dモデルデータページの「MirageSoloアプリ」タブを選 び「MirageSoloアプリのリクエスト」ボタンをクリックしてく ださい。

#### HoloEyesXRアプリ データ

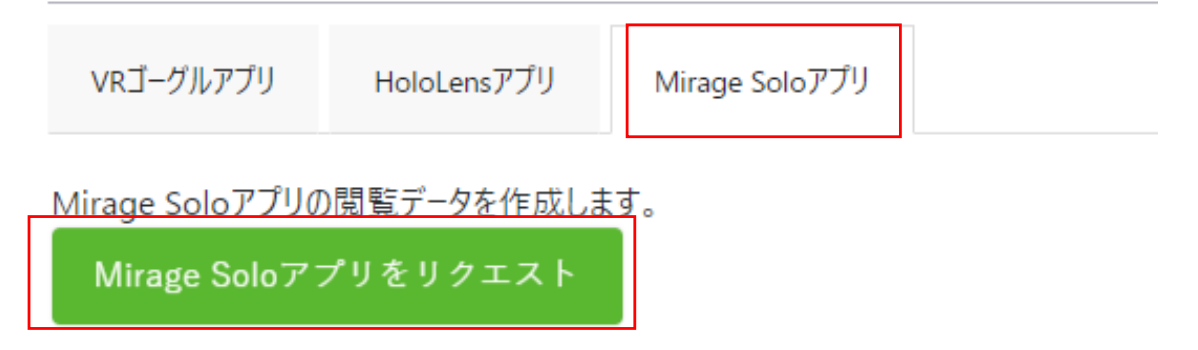

#### 4)リクエスト完了メールが届くと症例3Dモデルデータの作成 完了です

### リクエスト中のページ表示

HoloEyesXRアプリデータ

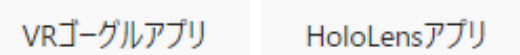

Mirage Soloアプリ

Mirage Soloアプリをリクエスト中...

### 完了後のページ表示

HoloEyesXRアプリ データ

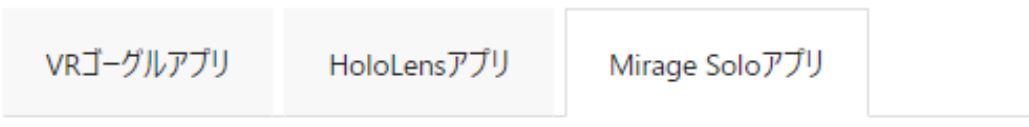

アクセスキーを作成します。

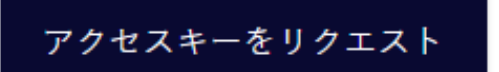

※ HoloEyesXRアプリのアクセスキー入力で閲覧データをインポートします。 ※アクセスキーの有効期間は発行から30分です。

Mirage Soloアプリの閲覧データを作成します。

Mirage Soloアプリをリクエスト

### 3.症例3Dモデルデータのロード方法

アプリの症例3Dモデルデータのロード手順を説明 します。

3-1.用意する物

- · Mirage Solo
- · PC (ブラウザ)

### 3-2.症例3Dモデルデータロード手順

① PCのブラウザで症例3Dモデルデータページを開きます。

②症例3Dモデルデータページの「MirageSoloアプリ」タブを選 び「アクセスキーのリクエスト」ボタンをクリックしてくださ い。数字6桁のアクセスキーが発行します。(サンプルデータ のアクセスキーはページ11を参照してください。)

HoloEyesXRアプリ データ

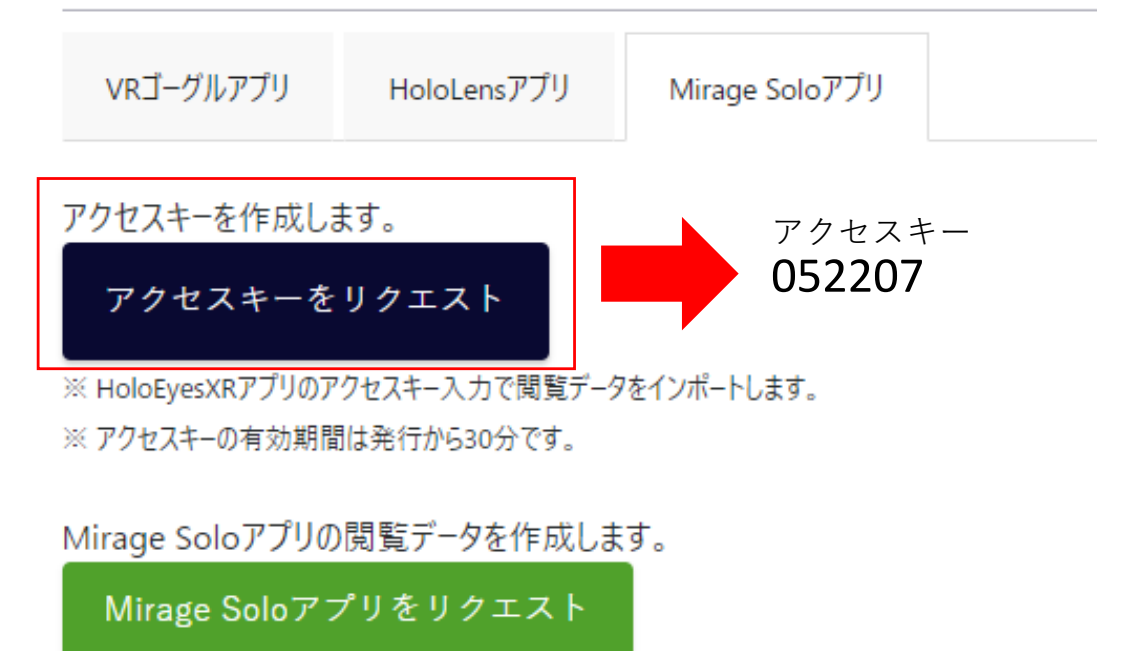

③ Mirage Soloアプリの数字6桁のアクセスキー入力します。

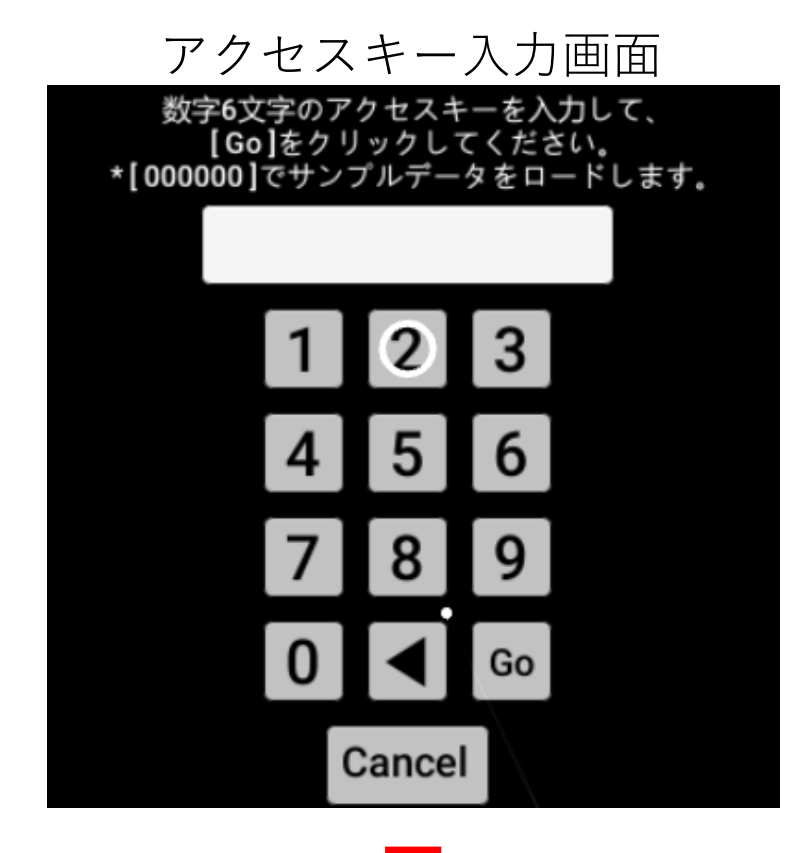

症例3Dモデルデータのロード

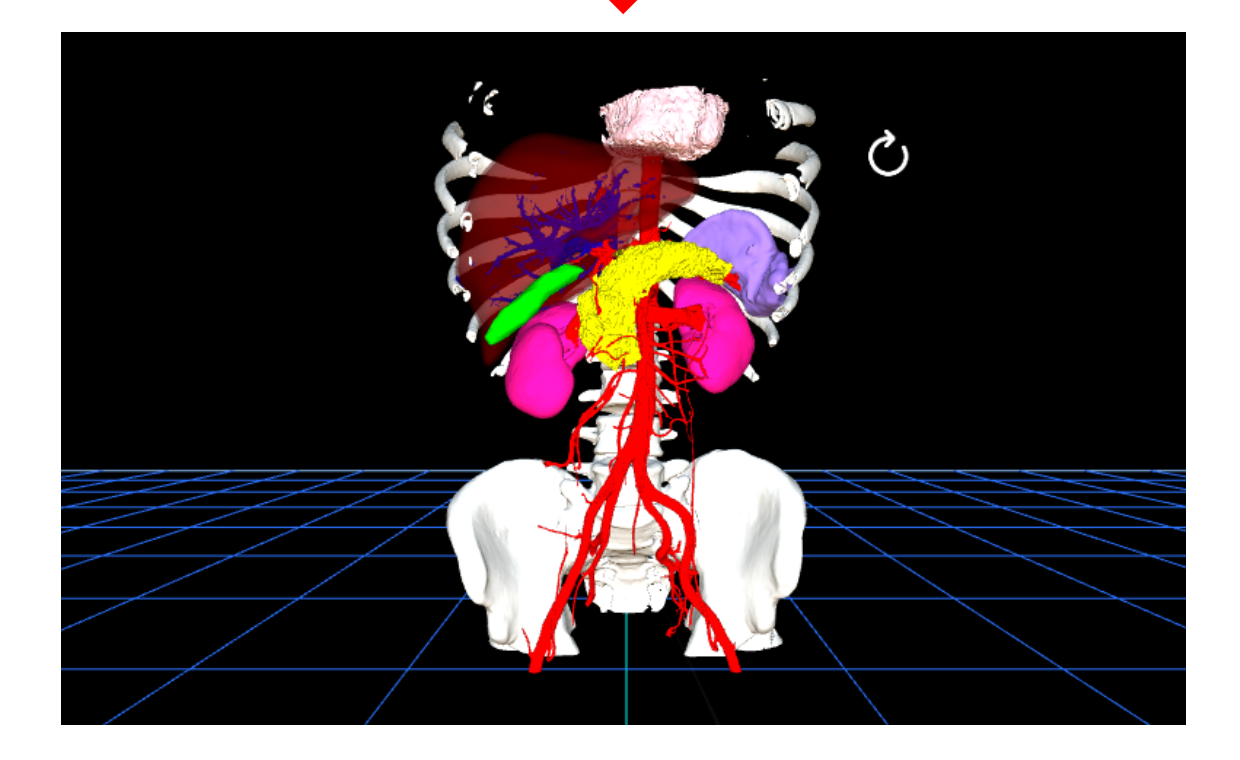

# 4.アプリのコントローラー機能説明 アプリのコントローラー機能説明を説明します。

## コントローラーの使い方

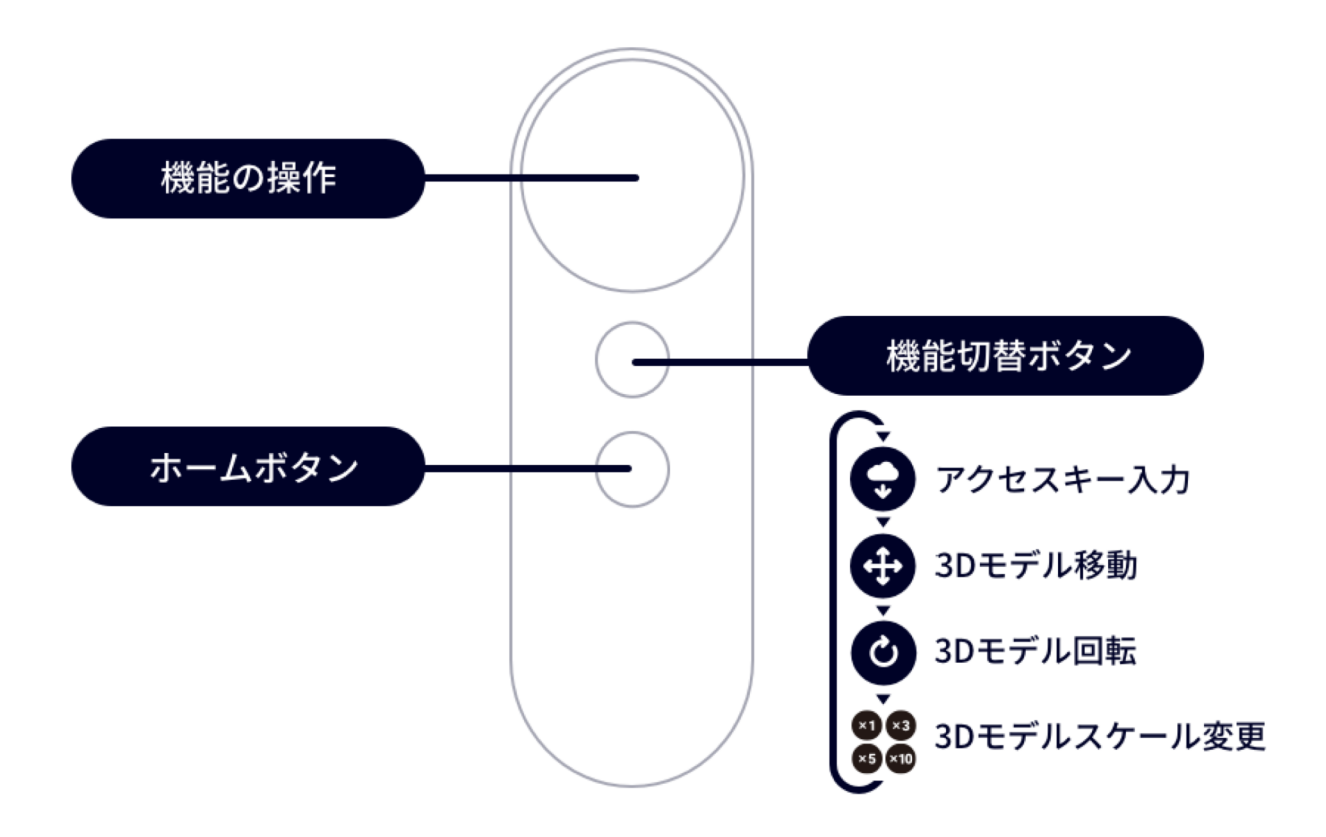

## コントローラー機能アイコン説明

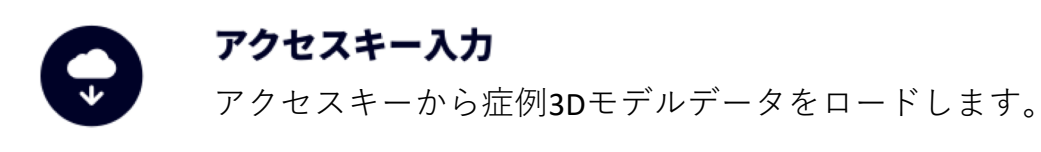

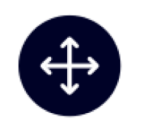

#### 3Dモデル移動

コントローラーを傾けてトラックパッドの端を押すと、上下左右前 後に移動します。

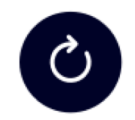

#### 3Dモデル回転

コントローラートラックパッドを押しているとき、コントロー ラー動きが3Dモデル回転に反映します。

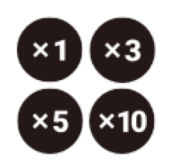

#### 3Dモデルスケール変更

コントローラートラックパッドのクリックしたとき、3Dモデルサ イズを1倍→3→倍5倍→10倍 の順番に反映します。

## 5.サンプルのアクセスキー

アクセスキー「000000」

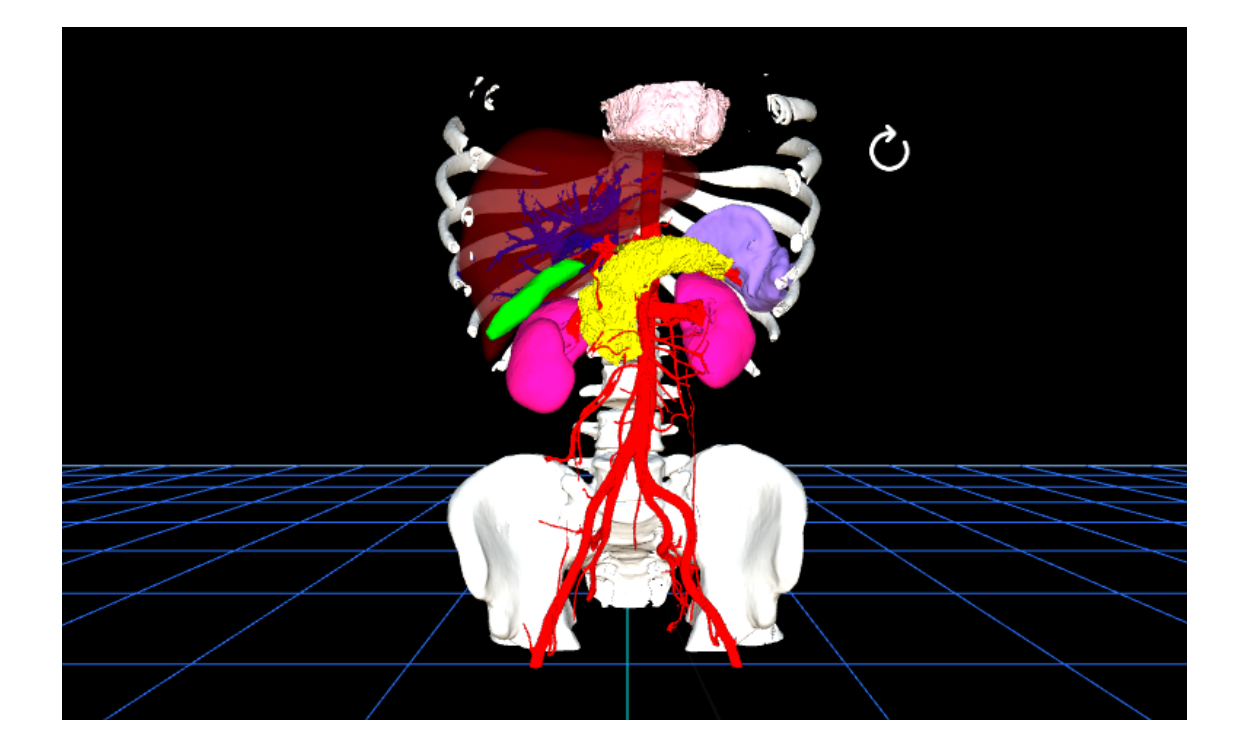

## 6.「プレイエリアの外」を解除する方法

MirageSoloを使い歩きまわるとき、危険から守っ てくれるSafety area (壁) があります。Safety area は円形の領域となっており、その領域から出よう とすると画面が徐々に暗くなっていき「安全のた めプレイエリアに戻ってください」という警告が されます。

※ Safety area解除は安全性が著しく低下します。 Safety area解除により起こった事故、ケガ等につ いては一切の責任を負いません。予めご了承くだ さい。あくまで自己責任でお願いします。

6-1. 解除手順

- 1. コントローラーのDaydream ボタンを押下し、Daydreamダッシュ
- ボードを開きます。

2. Daydreamダッシュボード右上の設定を押下し設定ボタンを開きます。

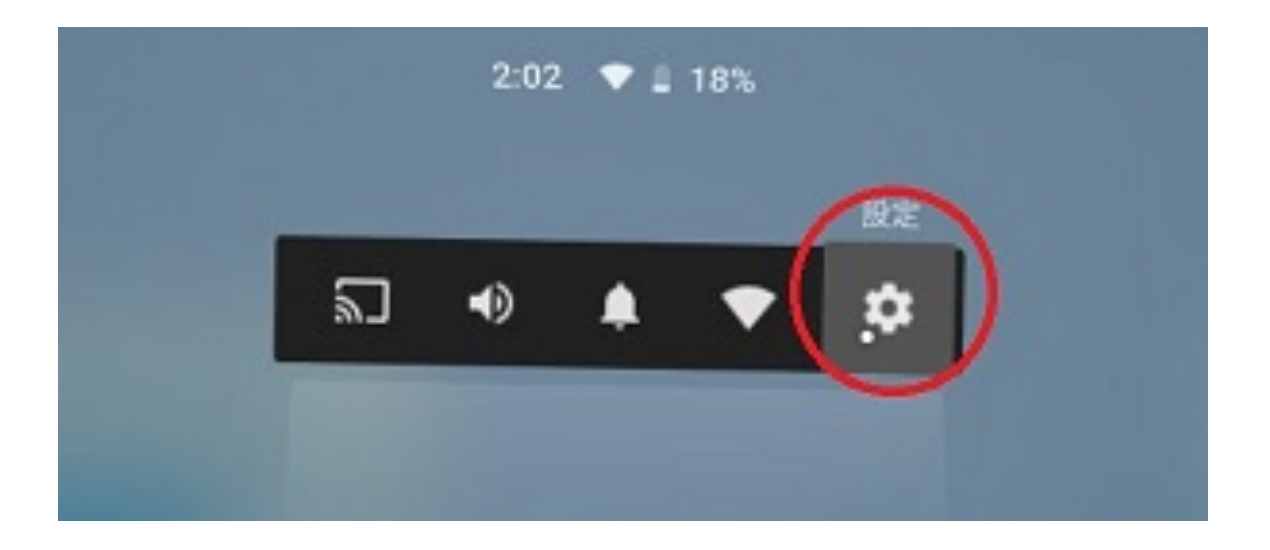

3. 設定を開いたら、全ての設定 -> Daydream -> VR Setting ->デベロッ パー向けの設定を開きます。

※このとき、"デベロッパー向けの設定"が表示されていない場合、開発 者モードが有効になっていません。開発者モードを有効にするには写真 の赤い四角で囲ってあるビルドバージョンを7回押下してください。

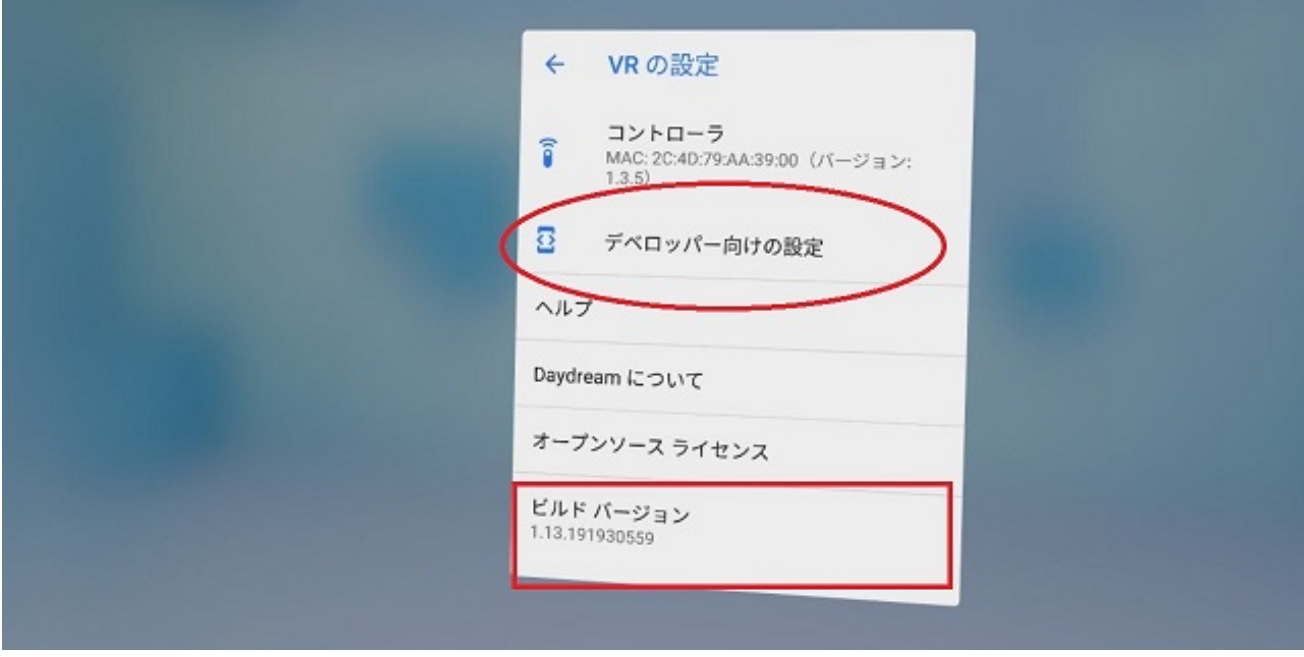

4. デベロッパー向けの設定を開いたら、下に少しスクロールし、 "Enable safety graphics"という設定を押下し無効にします。

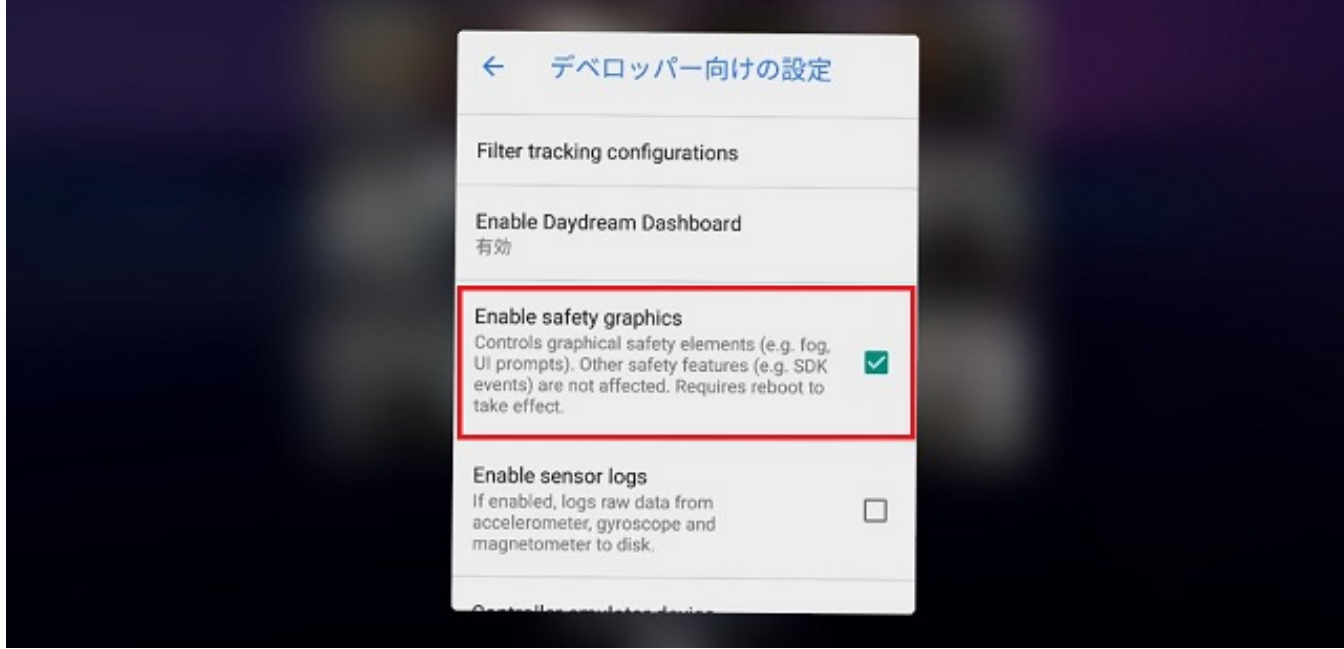

この設定は無効にしようとすると次のような警告がでます。

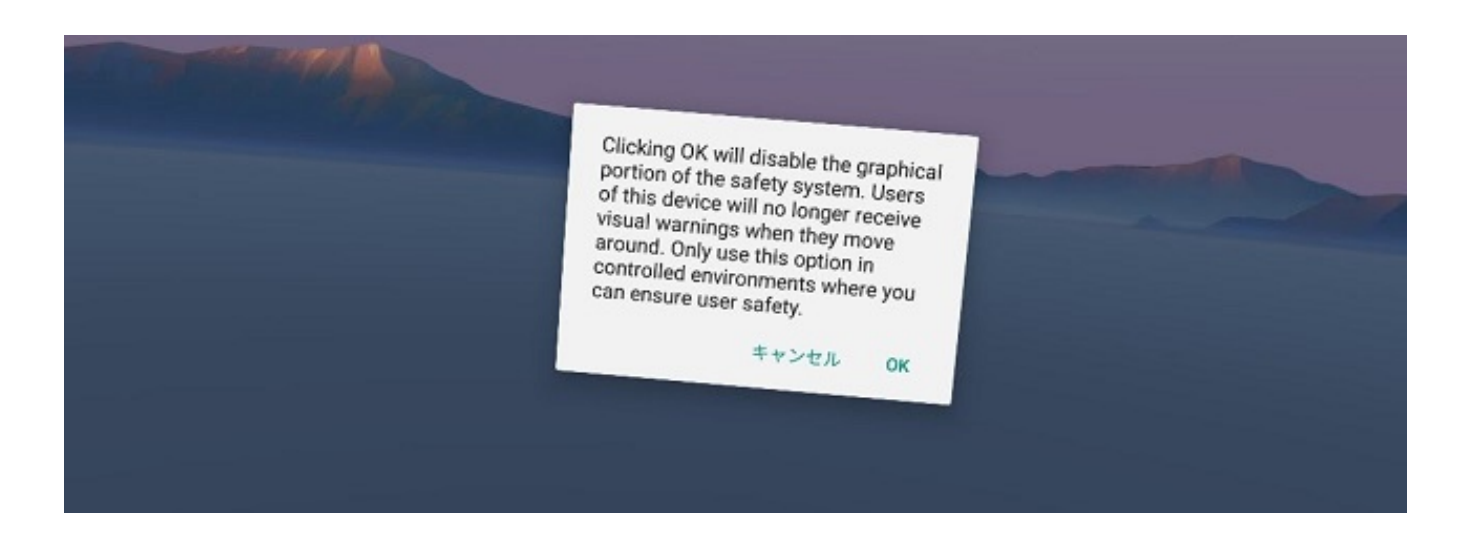

Clicking OK will disable the graphical portion of the safety system.

Users of this device will no longer receive visual warnings when they move araound.

Only use this option in controlled environments where you can ensure suser safety.

OKボタン選択で解除いたします。 内容をよく読んだうえで判断し選択してください。

5. 変更後に本体の電源ボタンを長押しし再起動をしてください。 以上の手順でSafety areaは無効となります。